## **Admin Fund Management**

**System(AFMS)**

### **Admin Module Ûú¸üߟÖÖ DSC ²Ö§ü»Ö"Öß ´ÖÖ×ÆüŸÖß.**

- **×•Ö»ÆüÖßָü-**
	- 1. 1st Signatory सहाय्यक लेखा अधिकारी (AAO) यांची DSC District Login मधून Registered केल्यानंतर Username & Password (उदा. MH22C) सदर अधिकाऱ्यांच्या Email ID व Mobile Number वर प्राप्त होईल. त्यानंतर DSC Enrolled करुन राज्यस्तरावरुन Activate करावी.
	- 2. 2<sup>nd</sup> Signatory प्रकल्प संचालक (PD) यांची DSC District Login मधून Registered केल्यानंतर Username & Password (उदा. MH22D) सदर अधिकाऱ्यांच्या Email व Mobile Number वर प्राप्त होईल. त्यानंतर DSC Enrolled करुन राज्यस्तरावरुन Activate करावी.
- तालुकास्तर- (लाभार्थी हप्ता वितरण करण्यासाठी वापरत असलेली DSC पुनश्च: Admin Module मध्ये Register करावी)
	- 1. 1st Signatory सहाय्यक लेखा अधिकारी (AAO) यांची DSC District Login मधून Registered केल्यानंतर Username & Password (उदा. MH22009C) सदर अधिकाऱ्यांच्या Email व Mobile Number वर प्राप्त होईल. त्यानंतर DSC Enrolled करुन राज्यस्तरावरुन Activate करावी.
	- 2. 2<sup>nd</sup> Signatory गटविकास अधिकारी (BDO) यांची DSC District Login मधून Registered केल्यानंतर Username & Password (उदा. MH22009D) सदर अधिकाऱ्यांच्या Email व Mobile Number वर प्राप्त होईल. त्यानंतर DSC Enrolled करुन राज्यस्तरावरुन Activate करावी.

 $\Box$  Admin Module ची कार्यप्रणाली जिल्हा व तालुकास्तरावर एक समान आहे. फक्त Fund Distribution ची कार्यवाही जिल्हास्तरावरुन करावयाची आहे.

### District/Block Login करण्यासाठी येथे Click करावे.

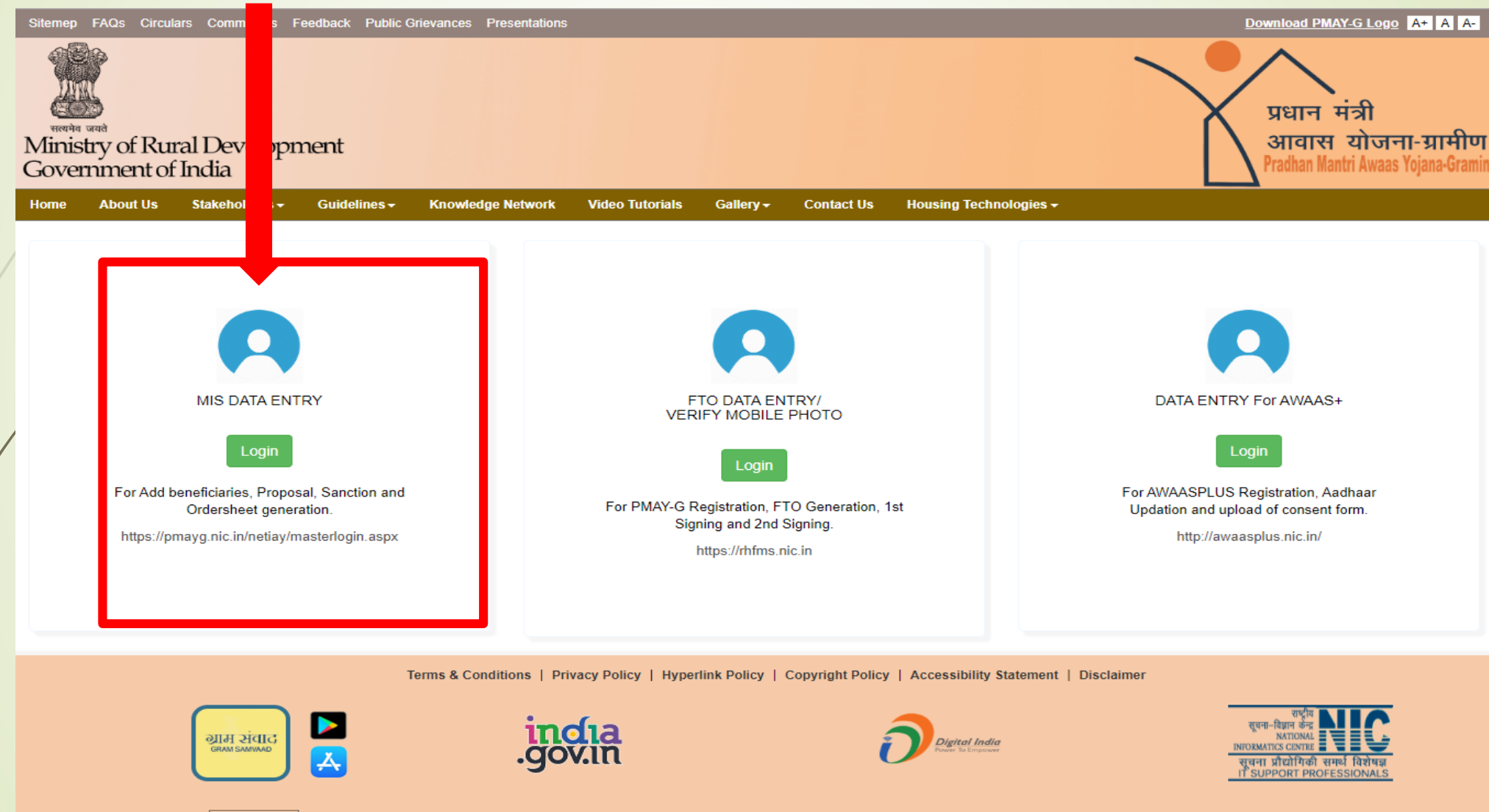

Last updated on : 27/09/2018

Copyright @ 2014 Ministry of Rural Development, Government of India. All Rights Reserved.

### Admin Fund Distribution करण्यासाठी येथे क्लिक करावे.

#### **Sanction**

- Mark Beneficiary for Minor Eligible [User Manual]
- PMAYG Sanction houses.

which were the proportion with a strike the control of the control of the control of the control of the control of the control of the control of the control of the control of the control of the control of the control of th

- Sanction houses.
- PDU Sanction houses.
- Edit sanction(Add beneficiary).
- View sanction order[Update IHHL sanction]
- Delete sanction
- Delete sanction For PMAY-G

#### Fund management

- Generate order sheet to prepare cheque for fund transfer [View][Delete]
- Fund transfer
	- o Receive funds
	- o Fund transferred from DRDA [Delete]
- Generate release order
- Circular entry

### Beneficiary Selection under PMAY (G)

#### System generated priority lists

- Generate priority lists.
- Search SECC Panchayats/Villages.
- Generate minority list from others.
- Download Individual Sanction Order Letter./स्वीकृति पत्र डाउनलोड करें. $N$ ew
- Work Progress for PMAY-Gasem
- Cases to be Remanded to Gram Sabha
- Cases to be Remanded to Gram Sabha Report New
- Summary report of delayed houses construction(Upto beneficiary level) **Name**
- Summary Report on house construction under extension period **Reso**
- Summary Report on IAY data entry (Single Page) New

#### Verification by Gram Sabha

mentdetail.aspx

- Removal of households.
- Set priority of households.
- Verification by appellate committee.
- SECC data processing for remaining beneficiaries
- Search beneficiaries from SECC database.

• Delete inspection

### e-FMS[Beta Version]

- Beneficiary Account Details
	- Unfreeze beneficiaries account details
	- Duplicate account detail

### - Account management

Enter district admin credit account details

#### Set signatory

- Set signatory for DSC enroll
- Forgot Password for DSC

#### **Crdersheet Details**

- Approved cases for IFSC mismatch [User Manual]
- View ordersheet
- Delete ordersheet

### Admin Fund Management [Beta version]

- Add Vendor/Employee Detail
- Set signatory for DSC enroll
- Admin fund distribution

### Mobile App

- Approved delayed house images for extension New
- Image verification of completed house New

#### **Change Password**

• Change password for District/Block

### Two way communication with Honourable PM

• Beneficiaries details to communicate with Honourable PM (New)

#### **Reports**

• High level physical progress report (New)

**Awaas Plus** 

### सदर Tab मध्ये तालुका निहाय वाटप करायचा निधी येथे भरुन Submit करणे.

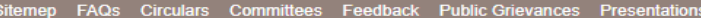

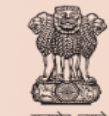

### Ministry of Rural Development<br>Government of India

**Home About Us** Stakeholders -Guidelines  $\star$ **Knowledge Network Video Tutorials** Gallery  $\div$ **Contact Us** Housing Technologies -

MAHARASHTRA>>BULDHANA

### **District Admin Fund Management**

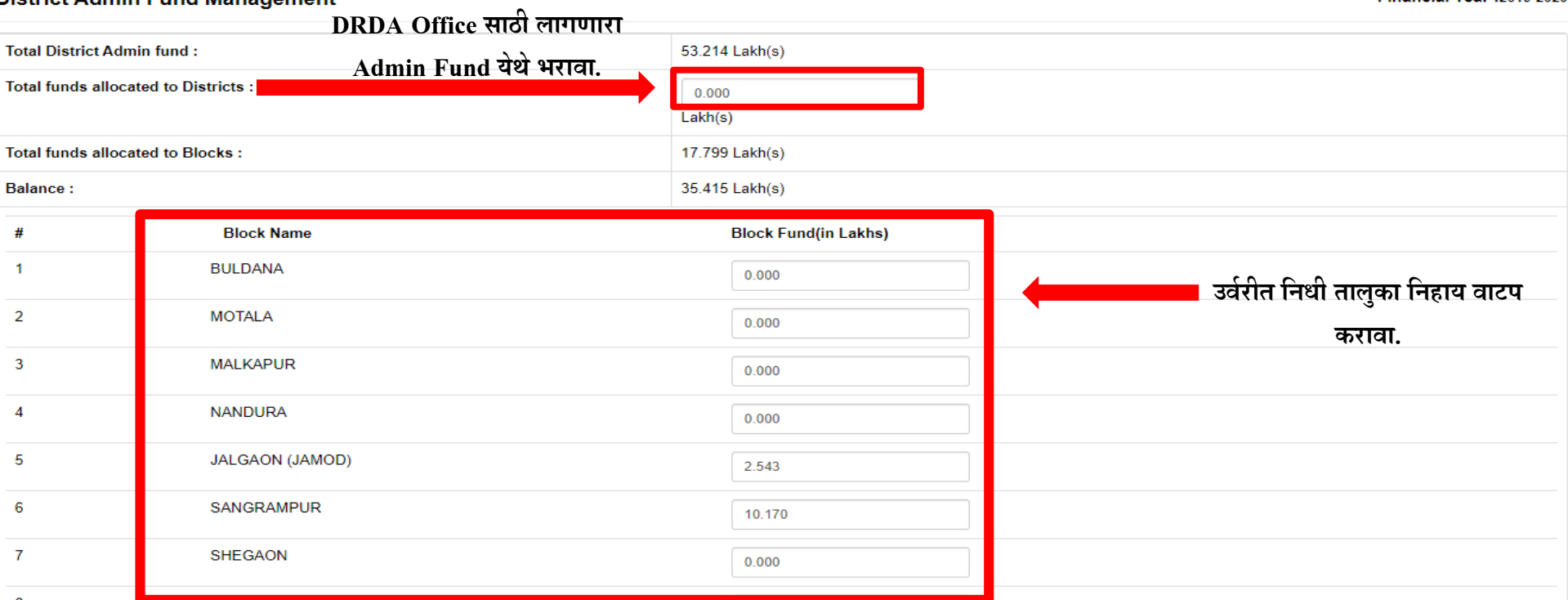

Financial Year : 2019-2020

Home

Download PMAY-G Logo A+ A A-

आवास योजना-ग्रामीण Pradhan Mantri Awaas Yojana-Gram

प्रधान मंत्री

### Signatory Register करण्यासाठी येथे क्लिक करावे.

#### - Sanction

- Mark Beneficiary for Minor Eligible [User Manual]
- PMAYG Sanction houses.

- Sanction houses.
- PDU Sanction houses.
- Edit sanction(Add beneficiary).
- View sanction order[Update IHHL sanction]
- Delete sanction
- Delete sanction For PMAY-G

#### • Fund management

- Generate order sheet to prepare cheque for fund transfer [View][Delete]
- Fund transfer
	- · Receive funds
	- o Fund transferred from DRDA [Delete]
- Generate release order
- Circular entry

### Beneficiary Selection under PMAY (G)

#### System generated priority lists

- Generate priority lists.
- Search SECC Panchayats/Villages.
- Generate minority list from others.
- Download Individual Sanction Order Letter./स्वीकृति पत्र डाउनलोड करें. $R_{\text{new}}$
- Work Progress for PMAY-Gallery
- Cases to be Remanded to Gram Sabha
- Cases to be Remanded to Gram Sabha Report New
- Summary report of delayed houses construction(Upto beneficiary level) New
- Summary Report on house construction under extension period New
- Summary Report on IAY data entry (Single Page) New

#### Verification by Gram Sabha

- Removal of households.
- Set priority of households.
- Verification by appellate committee.
- SECC data processing for remaining beneficiaries
- /mentdetail.aspx
- Search beneficiaries from SECC database.

• Delete inspection

#### e-FMS[Beta Version]

### **Beneficiary Account Details**

- Unfreeze beneficiaries account details
- Duplicate account detail
- Account management
	- Enter district admin credit account details
- Set signatory
	- Set signatory for DSC enroll
	- Forgot Password for DSC

#### **Crdersheet Details**

- Approved cases for IFSC mismatch [User Manual]
- View ordersheet
- Delete ordersheet

### Admin Fund Management [Beta version]

- Add Vendor/Emplovee Detail
- Set signatory for DSC enroll
- Admin fund distribution News

### Mobile App

- Approved delayed house images for extension New
- Image verification of completed house New

### **Change Password**

• Change password for District/Block

### Two way communication with Honourable PM

• Beneficiaries details to communicate with Honourable PM (1800)

#### **Reports**

• High level physical progress report now

### **Awaas Plus**

### खाली दिलेल्या १<sup>st</sup> signatory या Option वर करावे.

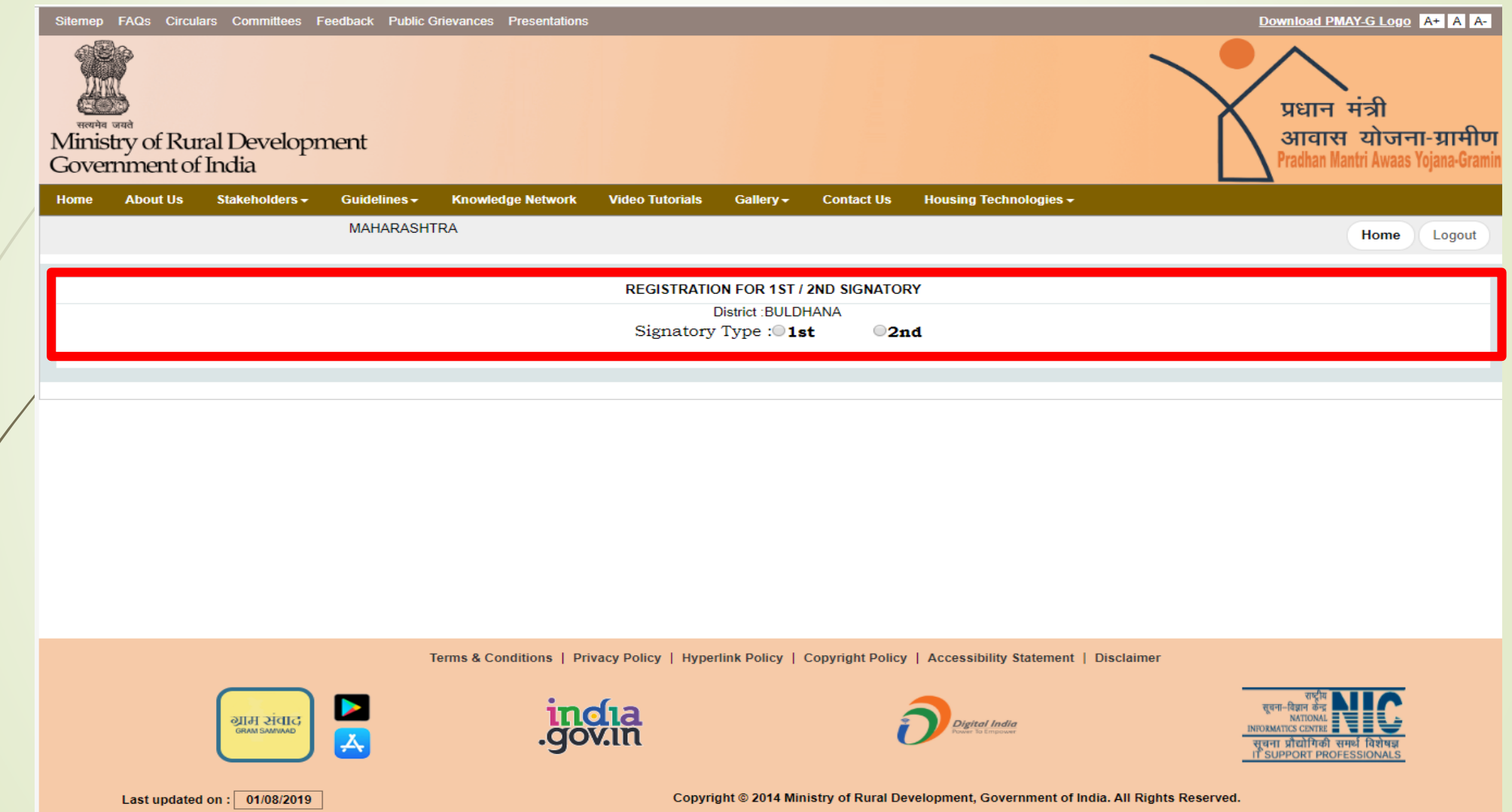

### 1<sup>st</sup> and 2<sup>nd</sup> signatory DSC Register करावी.

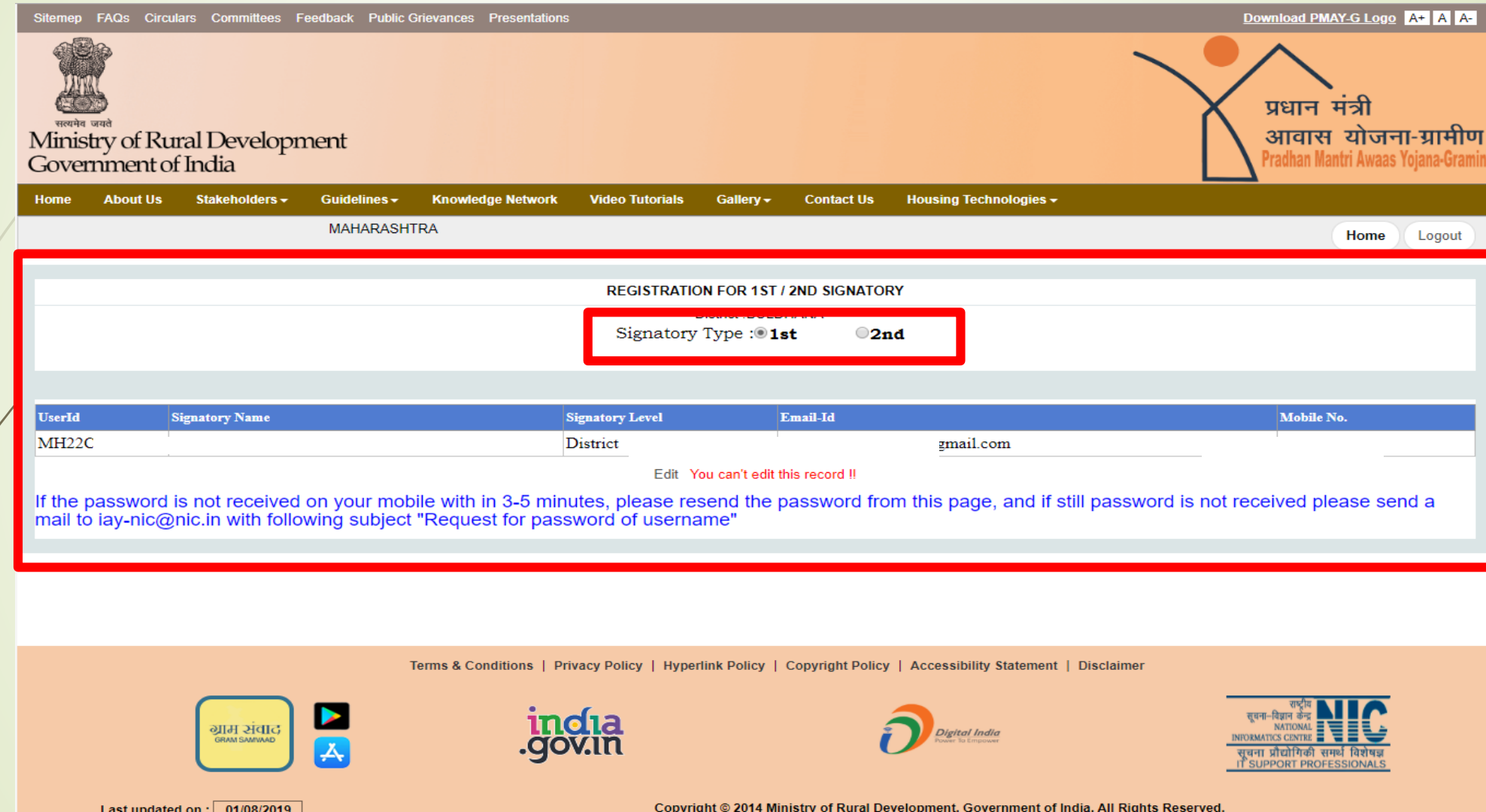

### 1st and 2nd signatory DSC Enroll करण्यासाठी येथे Click करावे.

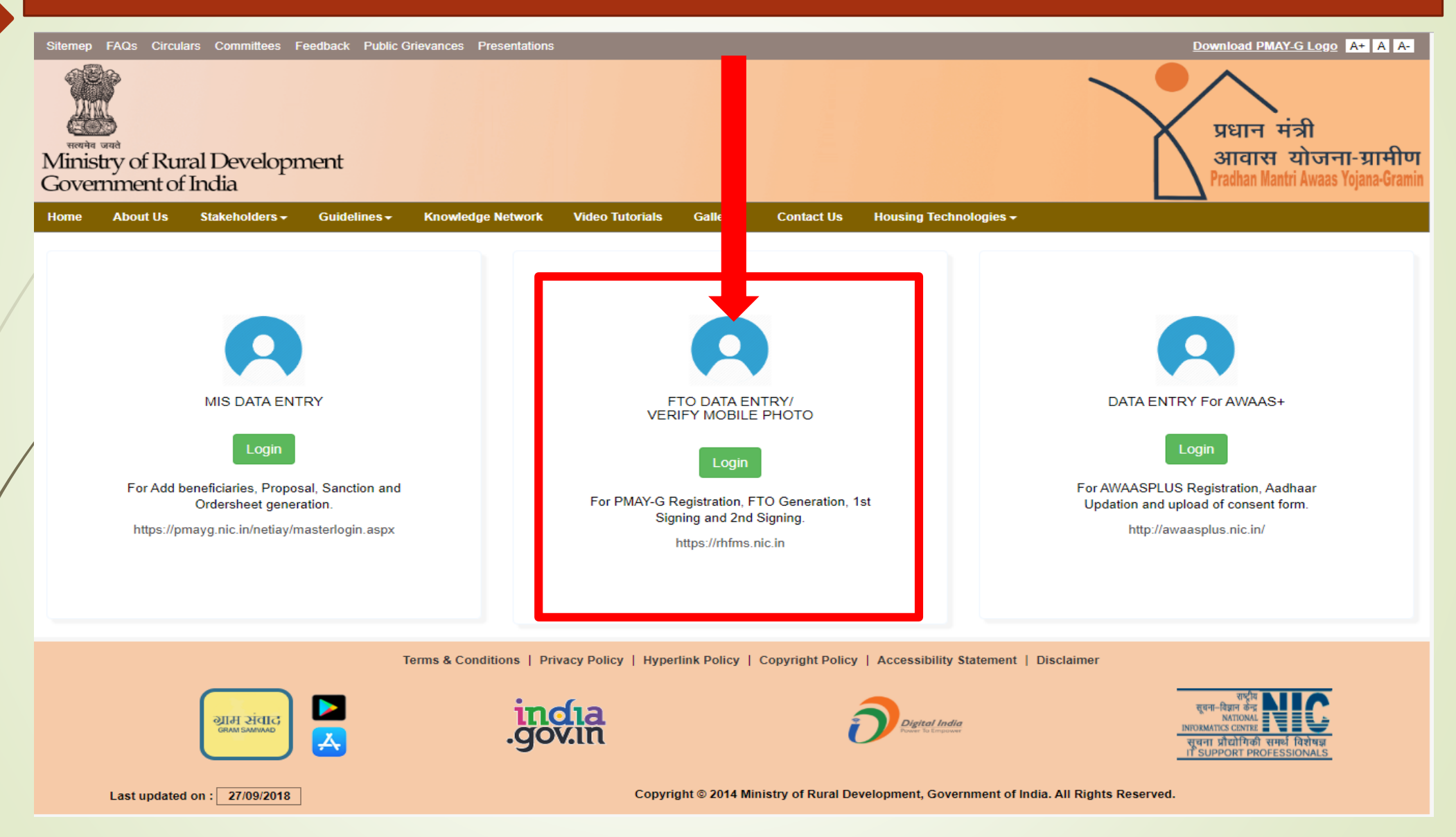

### SMS / Email द्वारे प्राप्त झालेला User Name व Password येथे Enter करुन १st DSC Enroll करावी व SMU-RH या कार्यालयाकडून Activate करावे. तदनंतर पंचायत स्तरावरुन FTO Generate करु शकतील.

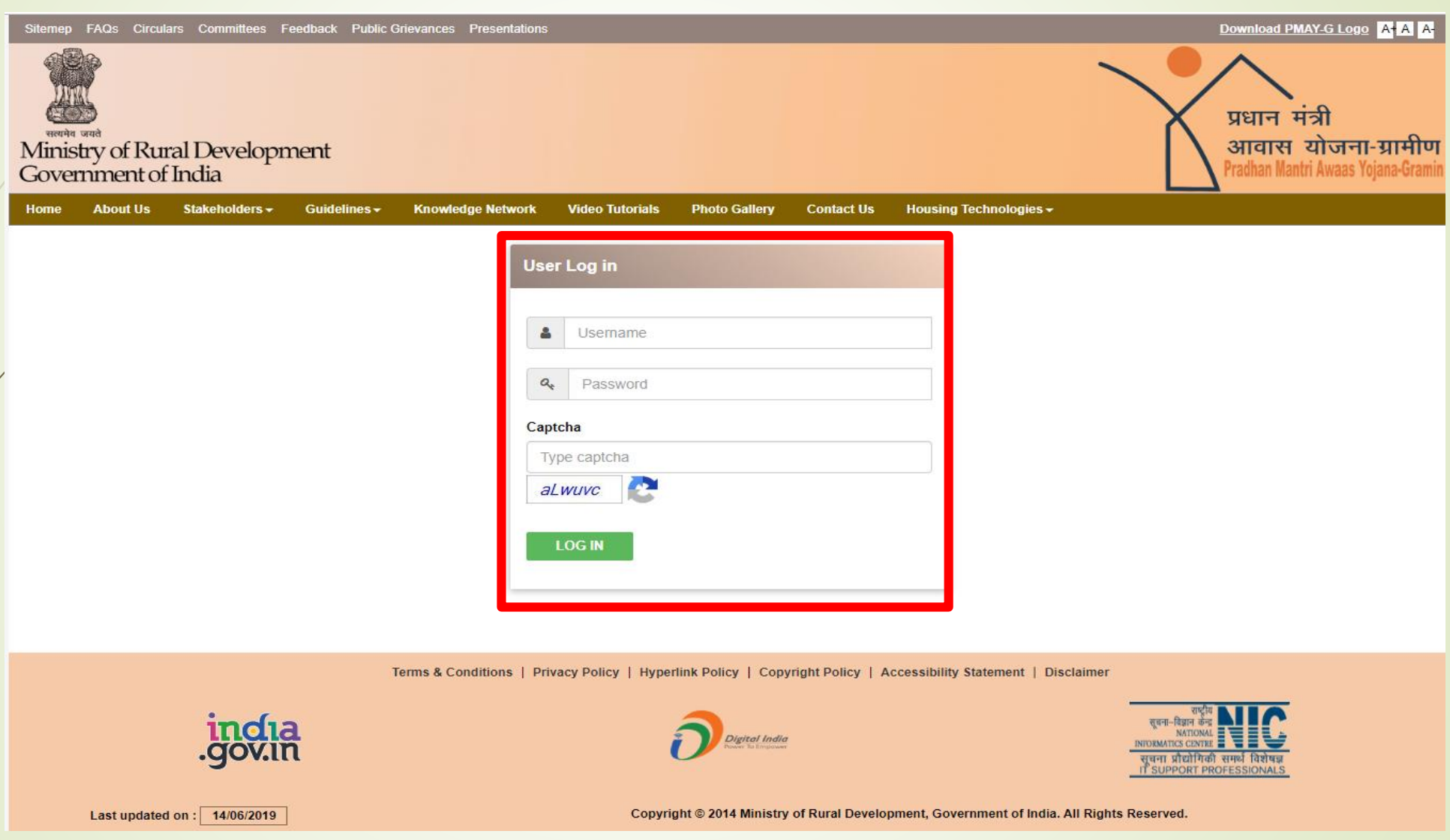

### Vendor/ Employee Details Add करण्यासाठी येथे क्लिक करावे.

#### **Sanction**

- Mark Beneficiary for Minor Eligible [User Manual]
- PMAYG Sanction houses.
- Sanction houses.
- PDU Sanction houses.
- Edit sanction(Add beneficiary).

- View sanction order[Update IHHL sanction]
- Delete sanction
- Delete sanction For PMAY-G

#### Fund management

- Generate order sheet to prepare cheque for fund transfer [View][Delete]
- Fund transfer
	- o Receive funds
	- o Fund transferred from DRDA [Delete]
- Generate release order
- Circular entry

### Beneficiary Selection under PMAY (G)

#### - System generated priority lists

- Generate priority lists.
- Search SECC Panchayats/Villages.
- Generate minority list from others.
- Download Individual Sanction Order Letter./स्वीकृति पत्र डाउनलोड करें. $\overline{\text{new}}$
- Work Progress for PMAY-GNew
- Cases to be Remanded to Gram Sabha
- Cases to be Remanded to Gram Sabha Report New
- Summary report of delayed houses construction(Upto beneficiary level) New
- Summary Report on house construction under extension period New
- Summary Report on IAY data entry (Single Page) New

#### Verification by Gram Sabha

- Removal of households.
- Set priority of households.
- Verification by appellate committee.
- SECC data processing for remaining beneficiaries
- Search beneficiaries from SECC database.

• Delete inspection

### e-FMS[Beta Version]

### **Beneficiary Account Details**

- Unfreeze beneficiaries account details
- Duplicate account detail

#### - Account management

- · Enter district admin credit account details
- Set signatory
	- Set signatory for DSC enroll
	- Forgot Password for DSC

### **Crdersheet Details**

- Approved cases for IFSC mismatch [User Manual]
- View ordersheet
- Delete ordersheet

### Admin Fund Management[Beta version]

- Add Vendor/Employee Detail
- Set signatory for DSC enroll
- Admin fund distribution

### Mobile App

- Approved delayed house images for extension New
- Image verification of completed house (New

### **Change Password**

• Change password for District/Block

### Two way communication with Honourable PM

• Beneficiaries details to communicate with Honourable PM (New

### **Reports**

• High level physical progress report New

**Awaas Plus** 

/mentdetail.aspx

### खालील तक्त्यात Vendor / Employee ची बँक Account / GST No.ची माहिती भरावी.

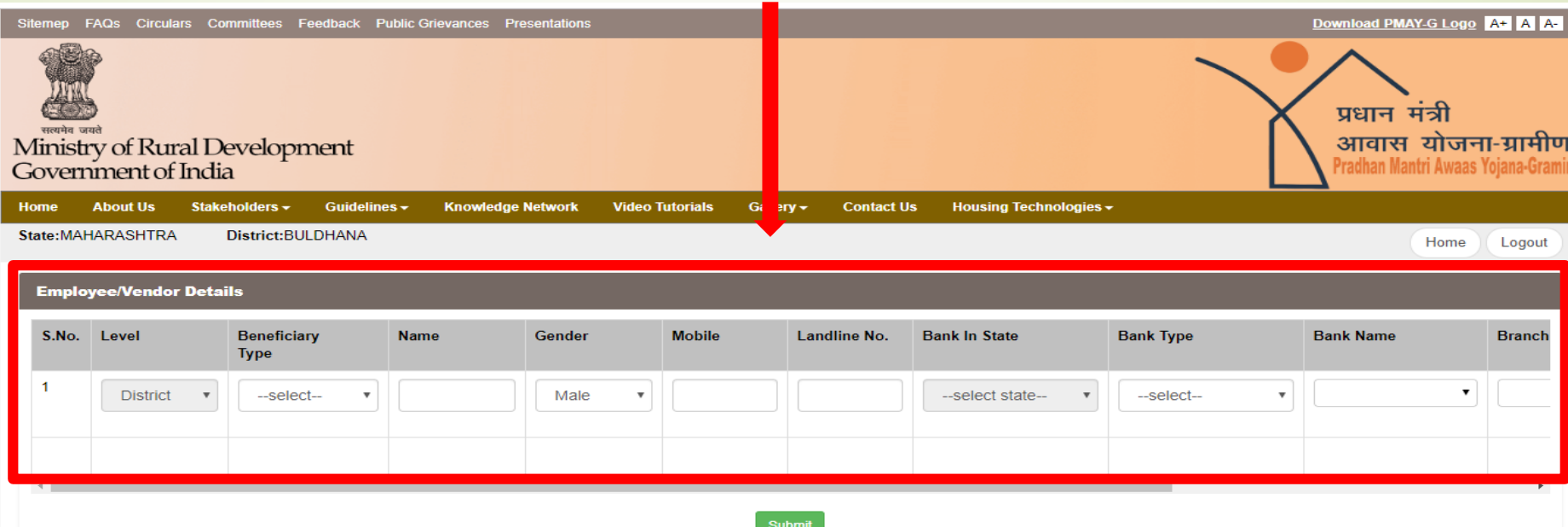

**Vendor Details** 

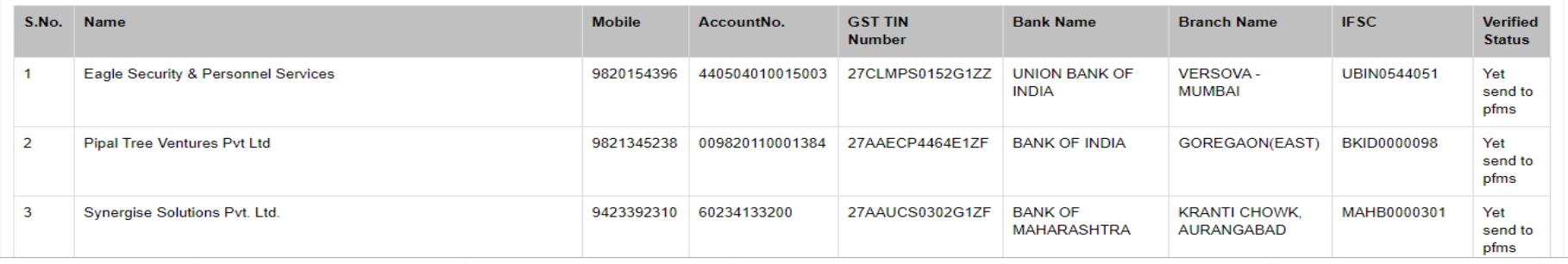

### $\overline{\mathbf{A}}$ dmin Module मधून Vendor Payment/ FTO Generate करण्याची कार्यप्रणाली.

- राज्यात RHE व Data Entry Operator, Programmer पुरवठा करणारी Agency एकापेक्षा जास्त जिल्ह्यामध्ये कार्यरत असल्यामुळे Admin Module मध्ये त्यांचे Account Add करतांना Duplicate Account असा Message येत होता. त्यामुळे सर्व स्तरावरुन (राज्य, जिल्हा, तालुका) Add होणारे Vendor एकाच List मध्ये दिसतील आणि Account Status Verified असेल तर १<sup>st</sup> Signatory Login मधून FTO Generate करता येवू शकेल, अशी प्रणाली NIC, दिल्ली यांनी विकसित केली आहे.
- Vendor Details Add करतांना Vendor Details List मध्ये सदर Vendor आहे की नाही याची खात्री करावी. त्यानंतरच Vendor Details Add करावी.
- जर Vendor Details Add करतांना Duplicate Account असा Message येत असेल तर, असे समजावे की तो Vendor Already Add आहे. आणि मात्र Account Status Verified असल्यास १<sup>st</sup> Signatory Login मधून FTO Generate करावा.

### जर Vendor Details Add करतांना Duplicate Account असा Message येत असेल तर, असे समजावे की तो Vendor Already Add आहे. आणि Account Status Verified असल्यास १<sup>st</sup> Signatory Login मधून FTO Generate करावा.

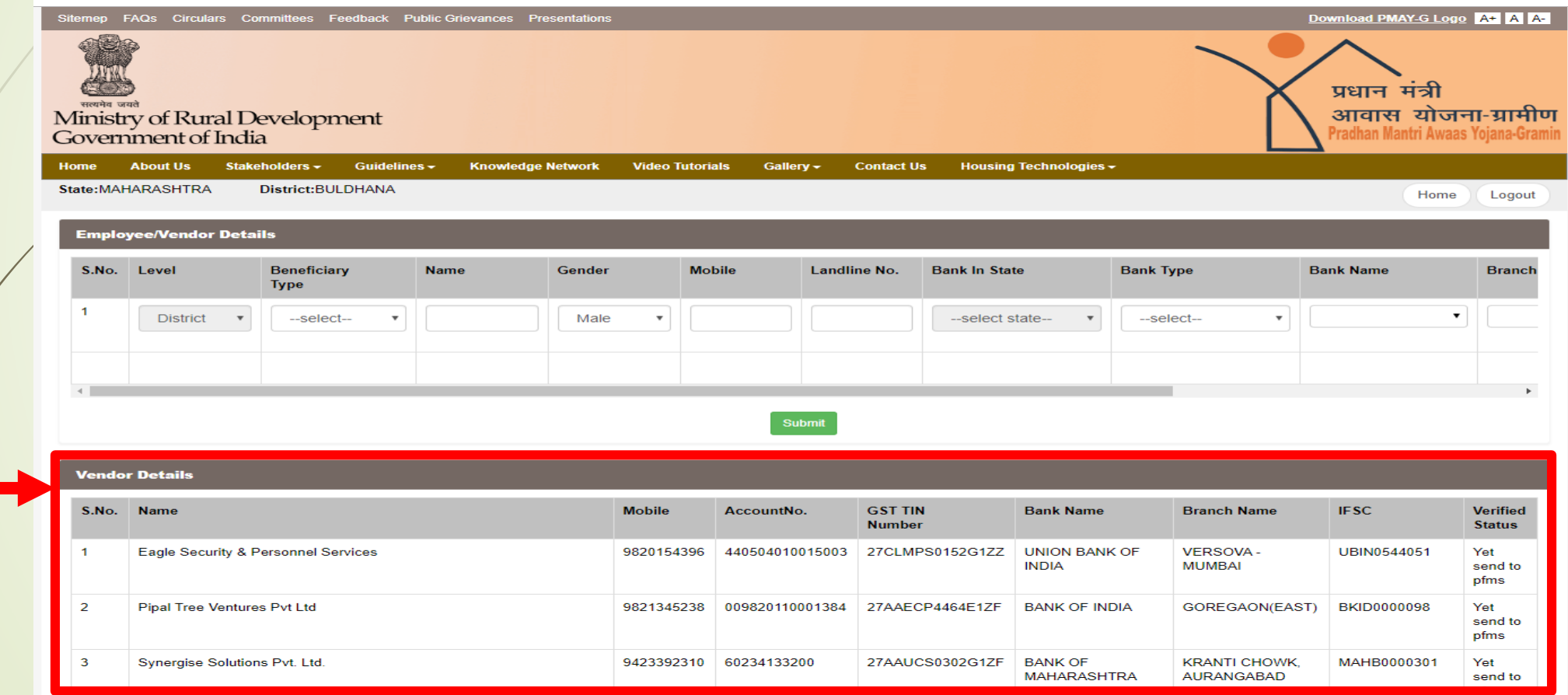

Vendor

List

## **Admin Fund FTO Generation Process**

### FTO Generation करण्यासाठी 1st Signatory Login करावे.

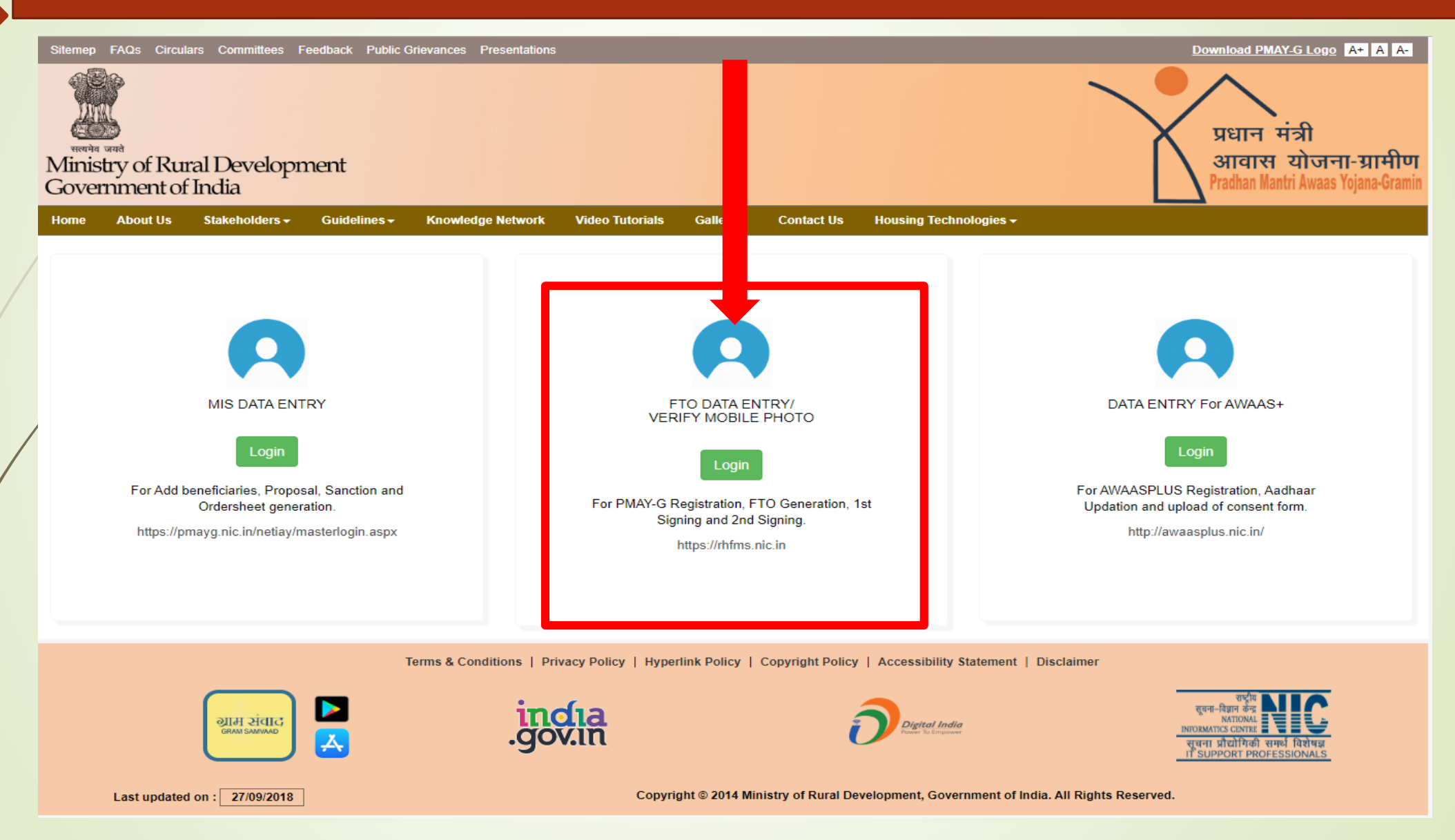

### SMS / Email द्वारे प्राप्त झालेला User Name व Password येथे Enter करुन १st DSC Login करावे.

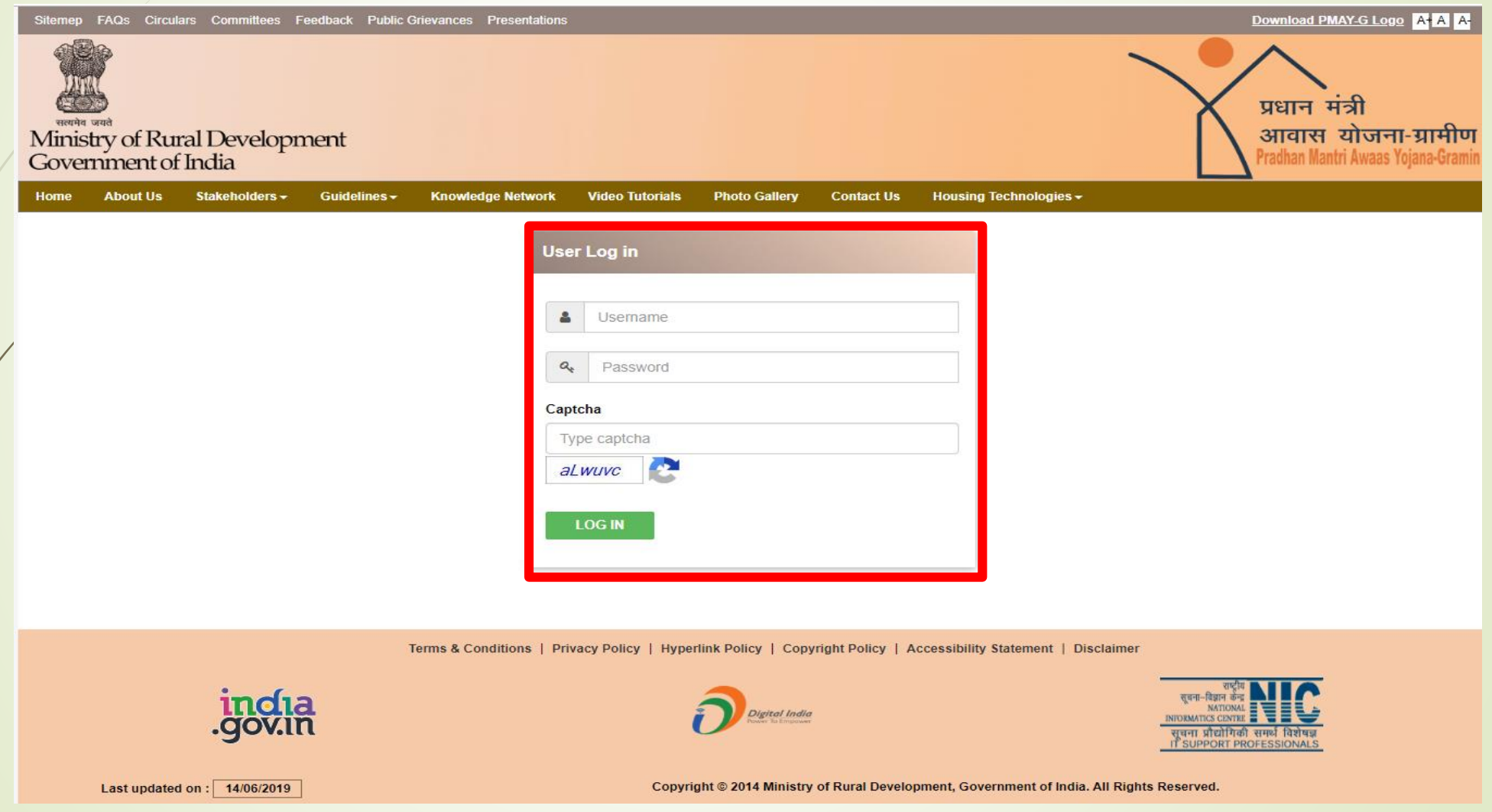

### 1st signatory Login करुन खालील Link करावे.

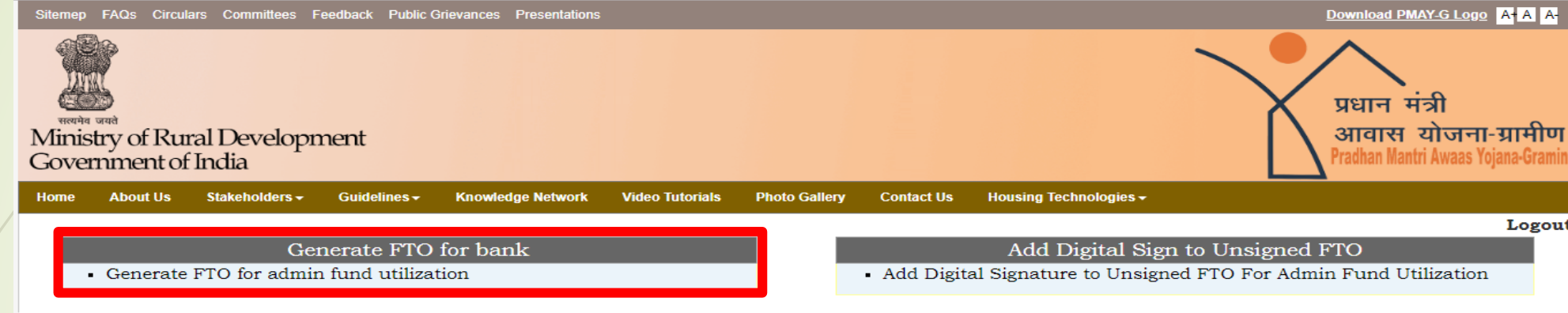

#### Terms & Conditions | Privacy Policy | Hyperlink Policy | Copyright Policy | Accessibility Statement | Disclaimer

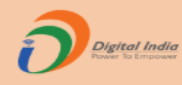

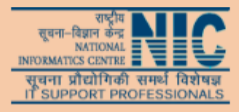

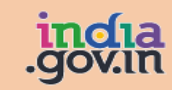

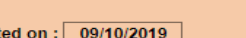

Copyright @ 2014 Ministry of Rural Development, Government of India. All Rights Reserved.

Last updated on :  $\boxed{09/10/2019}$ 

### Vendor चे Payment करतांना Vendor Tab वर Clik करुन Administrative Head & Administrative Sub Head Select करावे.

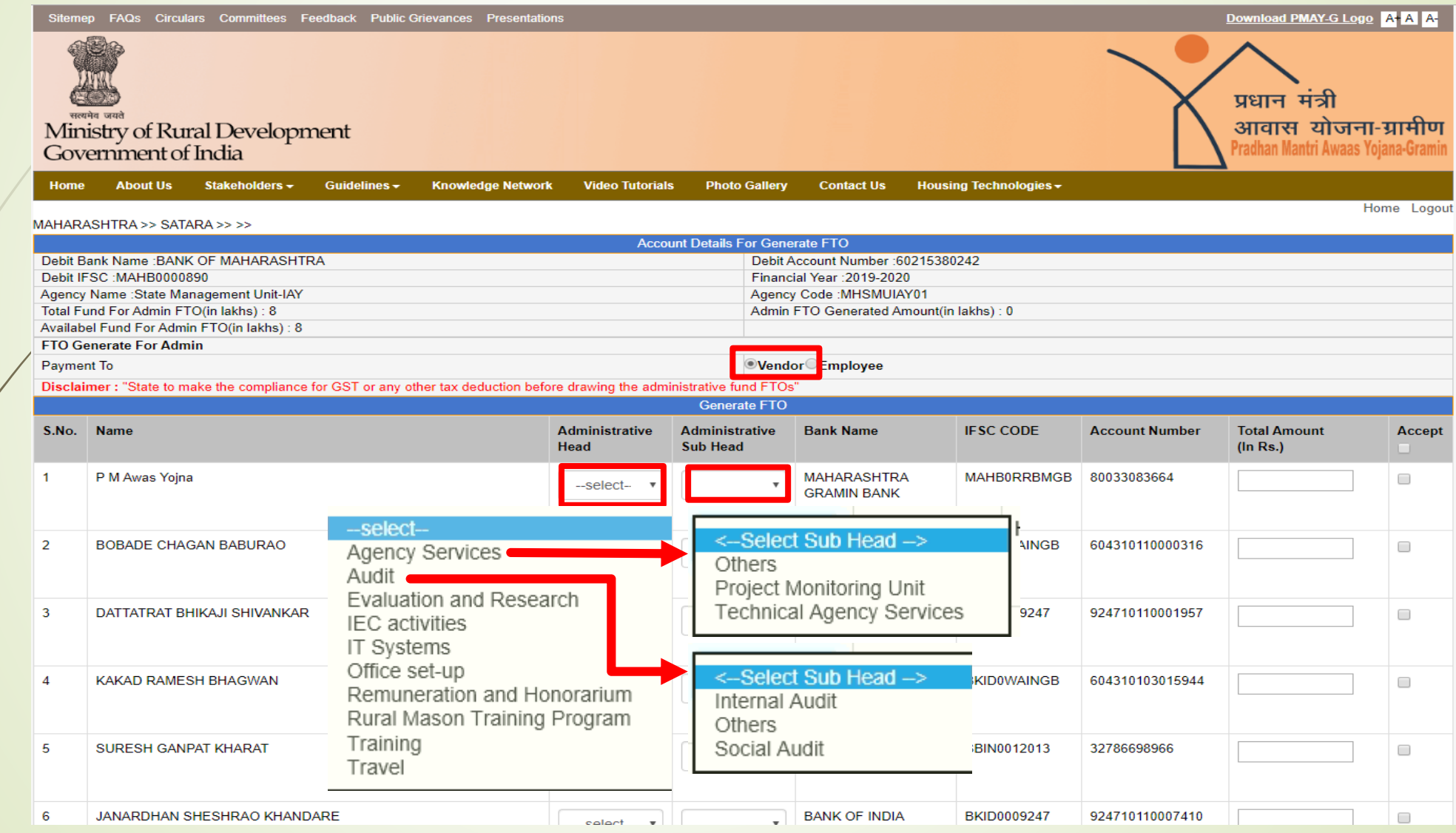

### System मध्ये DSC Insert करुन FTO Sign करणे.

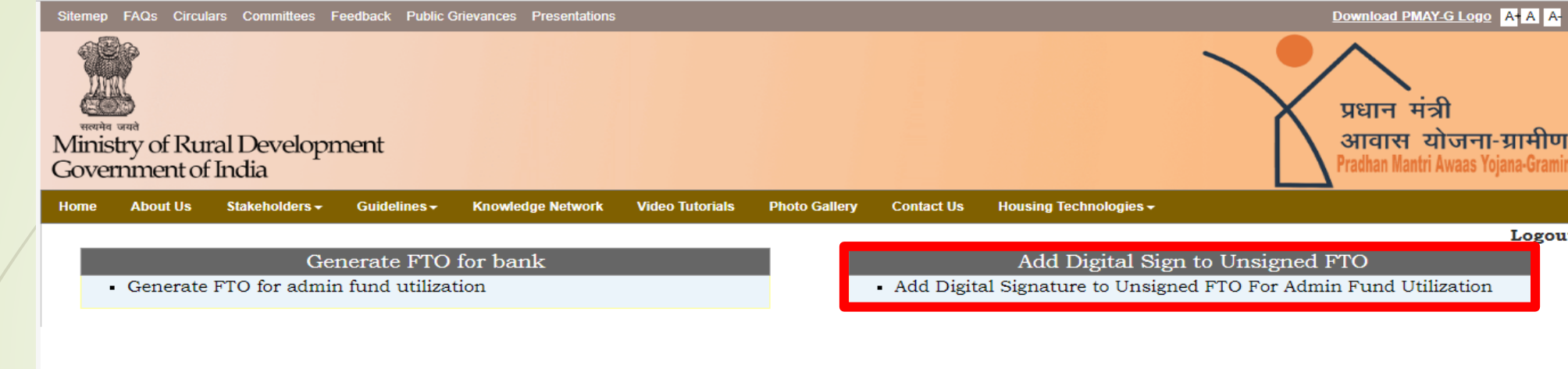

Terms & Conditions | Privacy Policy | Hyperlink Policy | Copyright Policy | Accessibility Statement | Disclaimer

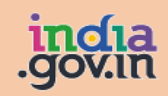

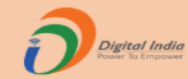

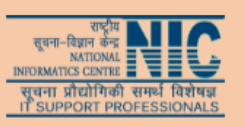

Last updated on :  $\boxed{09/10/2019}$ 

Copyright @ 2014 Ministry of Rural Development, Government of India. All Rights Reserved.

### FTO Select करुन Sign करणे.

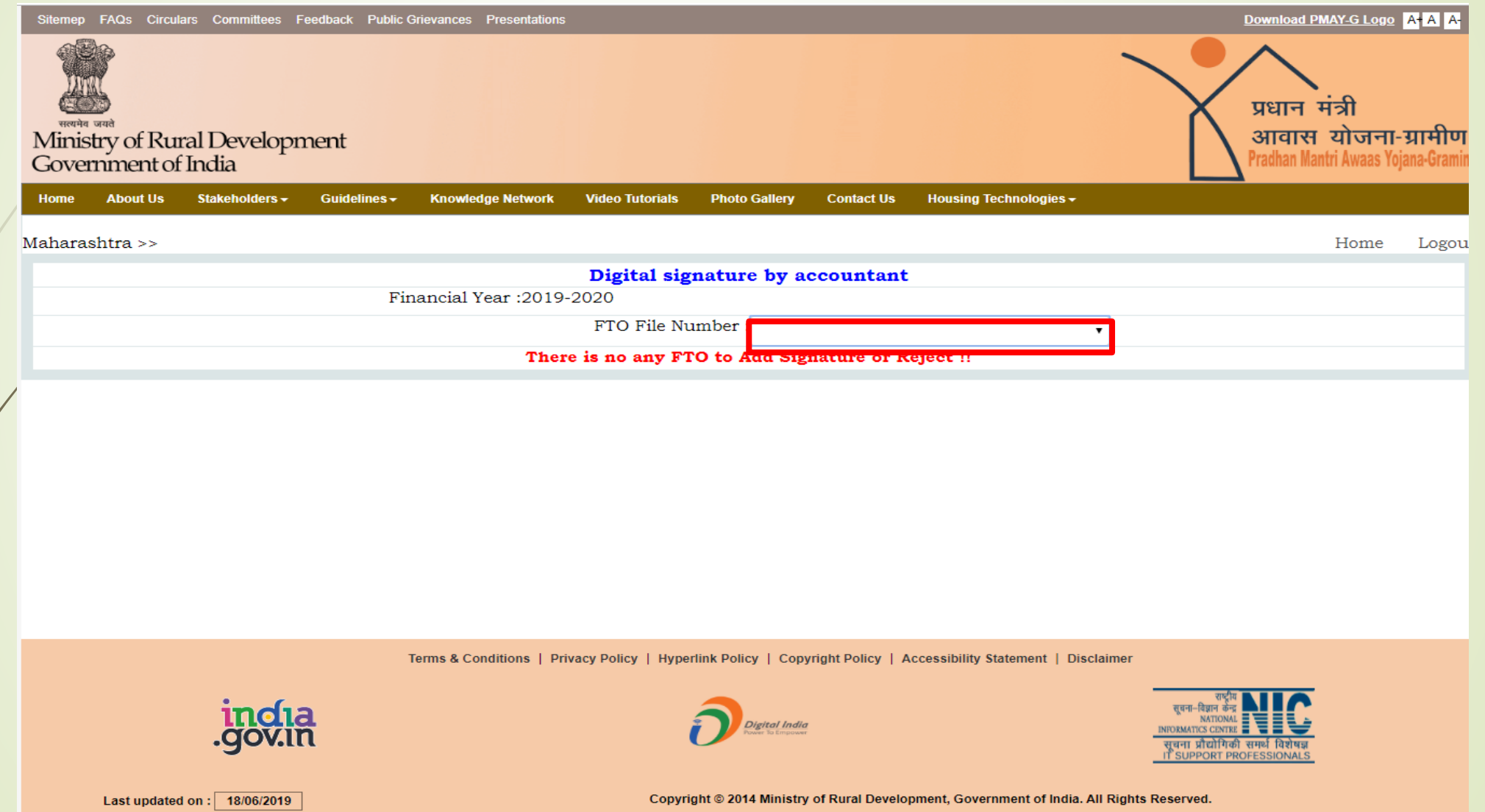

### SMS / Email द्वारे प्राप्त झालेला User Name व Password येथे Enter करुन २nd **Signatory Login करावे.**

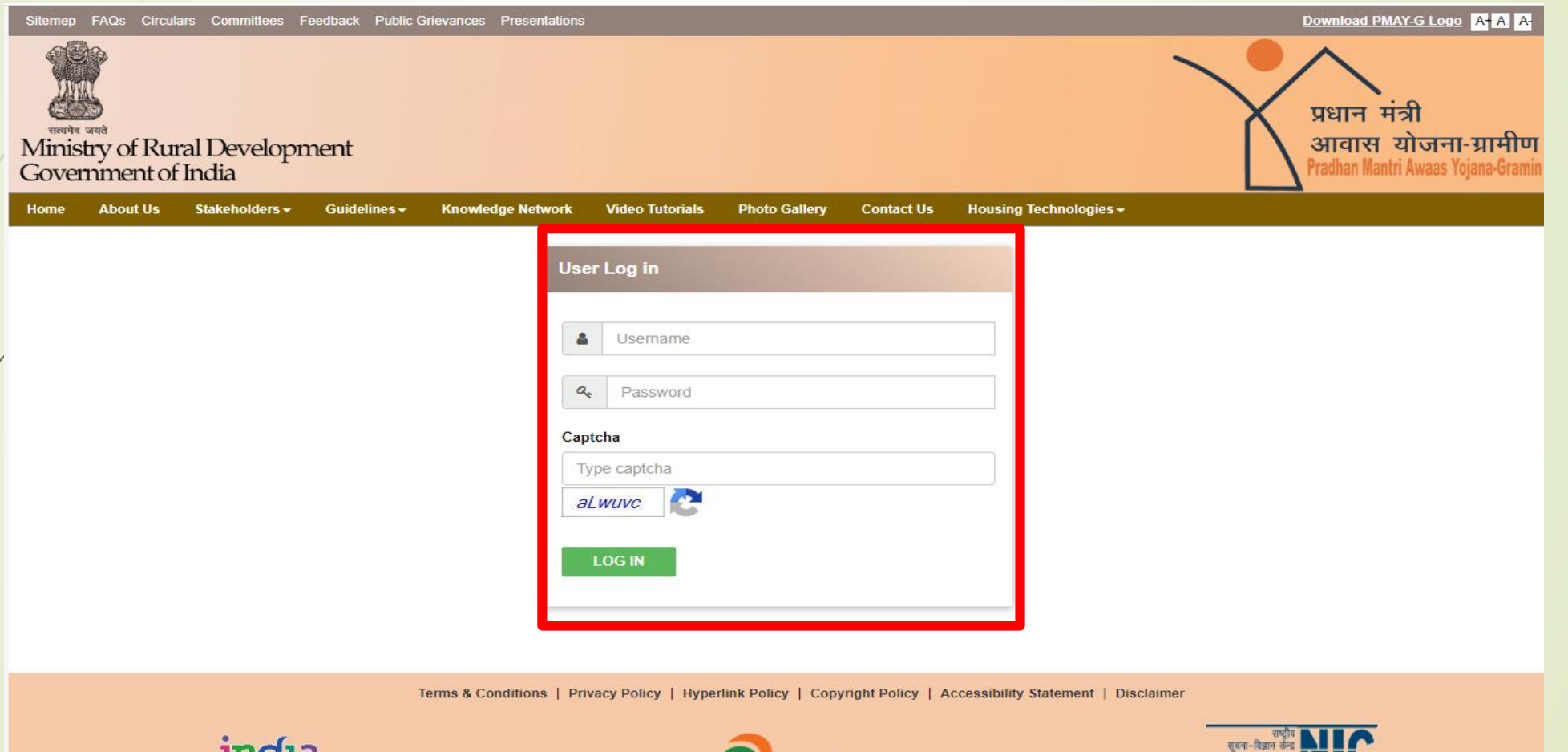

Digital India

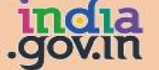

Last updated on :  $14/06/2019$ 

Copyright @ 2014 Ministry of Rural Development, Government of India. All Rights Reserved.

### FTO Sign करतांना २<sup>nd</sup> Signatory Login करावे.

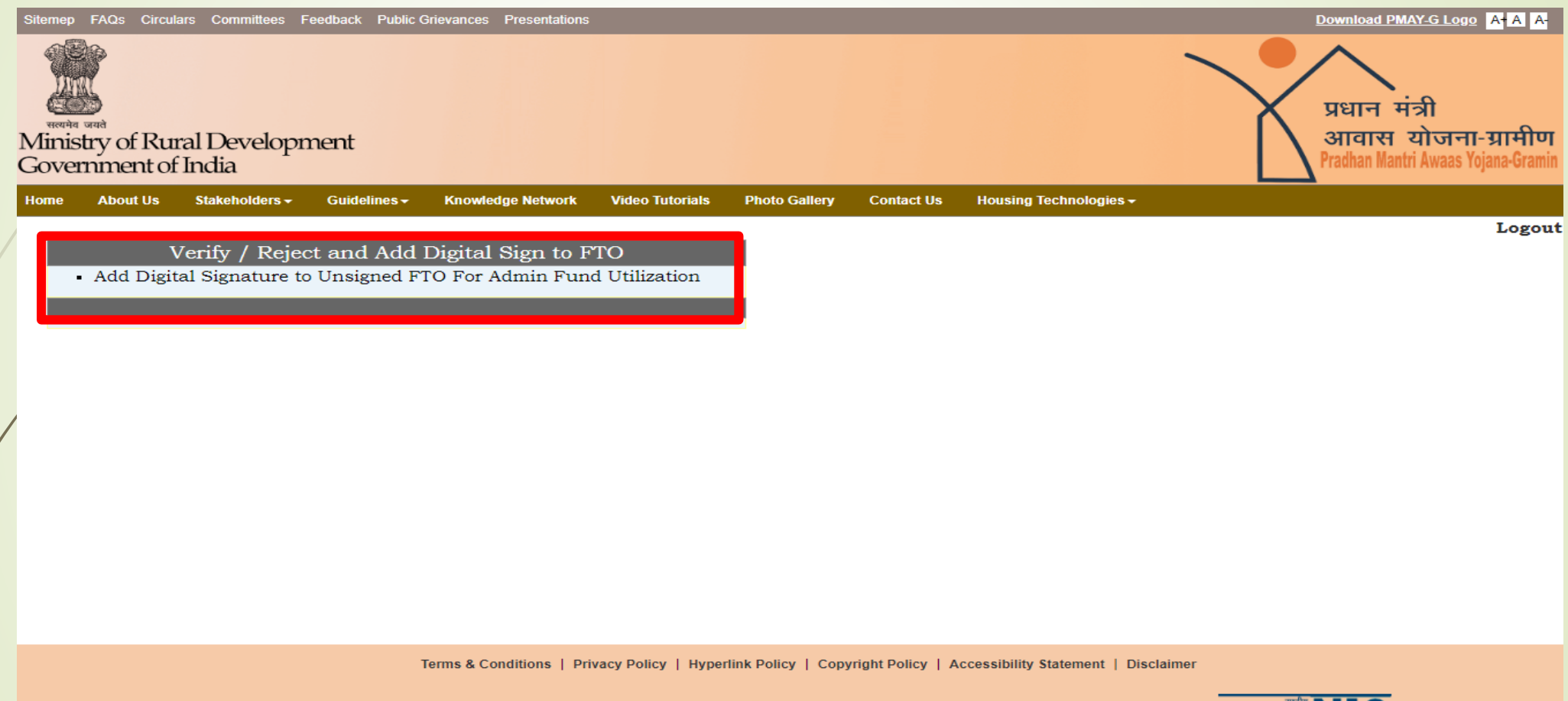

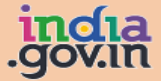

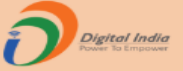

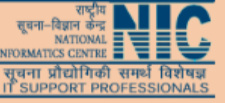

Last updated on :  $\boxed{09/10/2019}$ 

Copyright @ 2014 Ministry of Rural Development, Government of India. All Rights Reserved.

### FTO Number Select करुन Send OTP & Verified या Tab वर Click करावे.

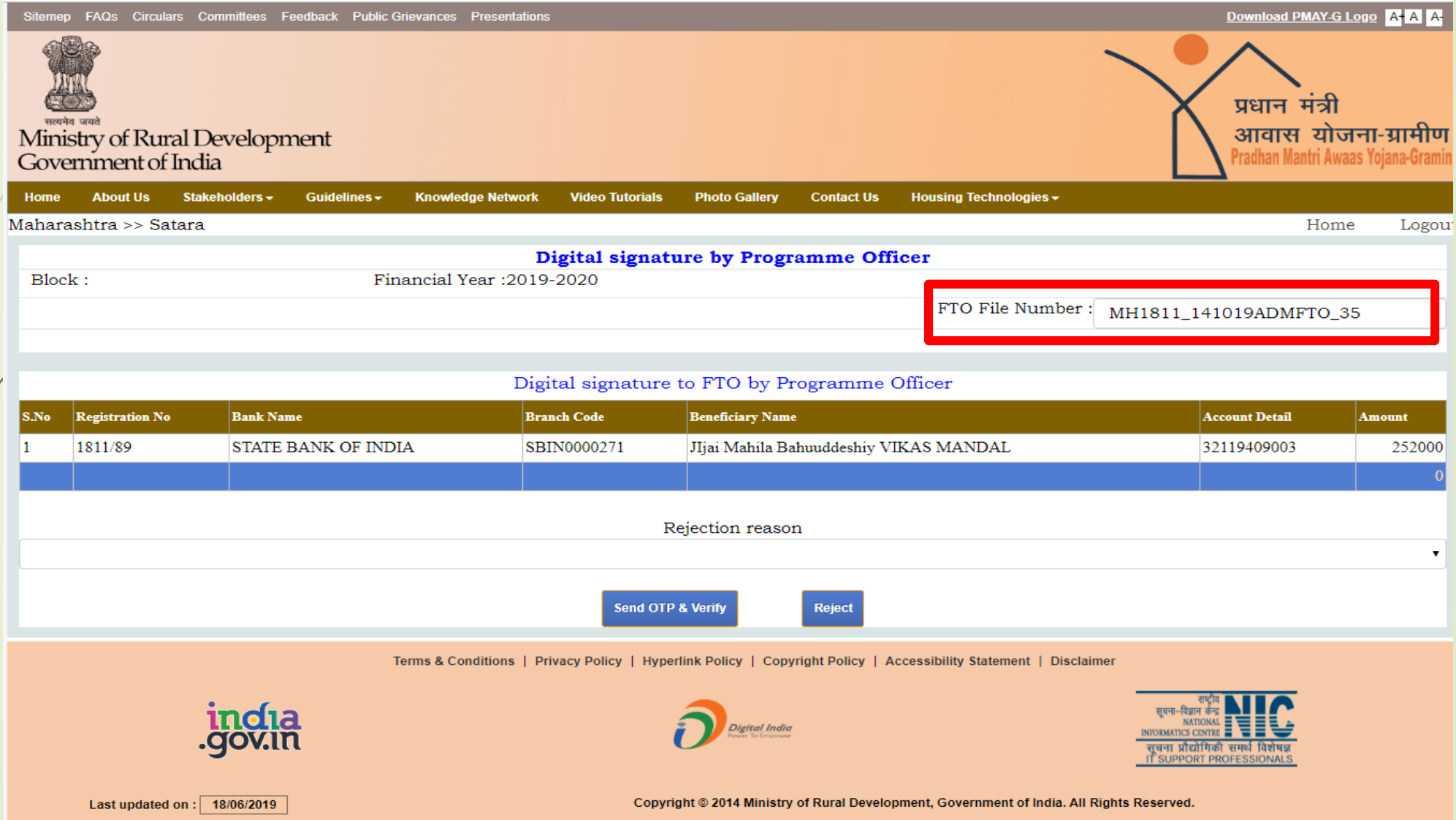

## **Admin Module Reports**

### Admin Module संदर्भात F-12 to F-14 हे Report पाहावे.

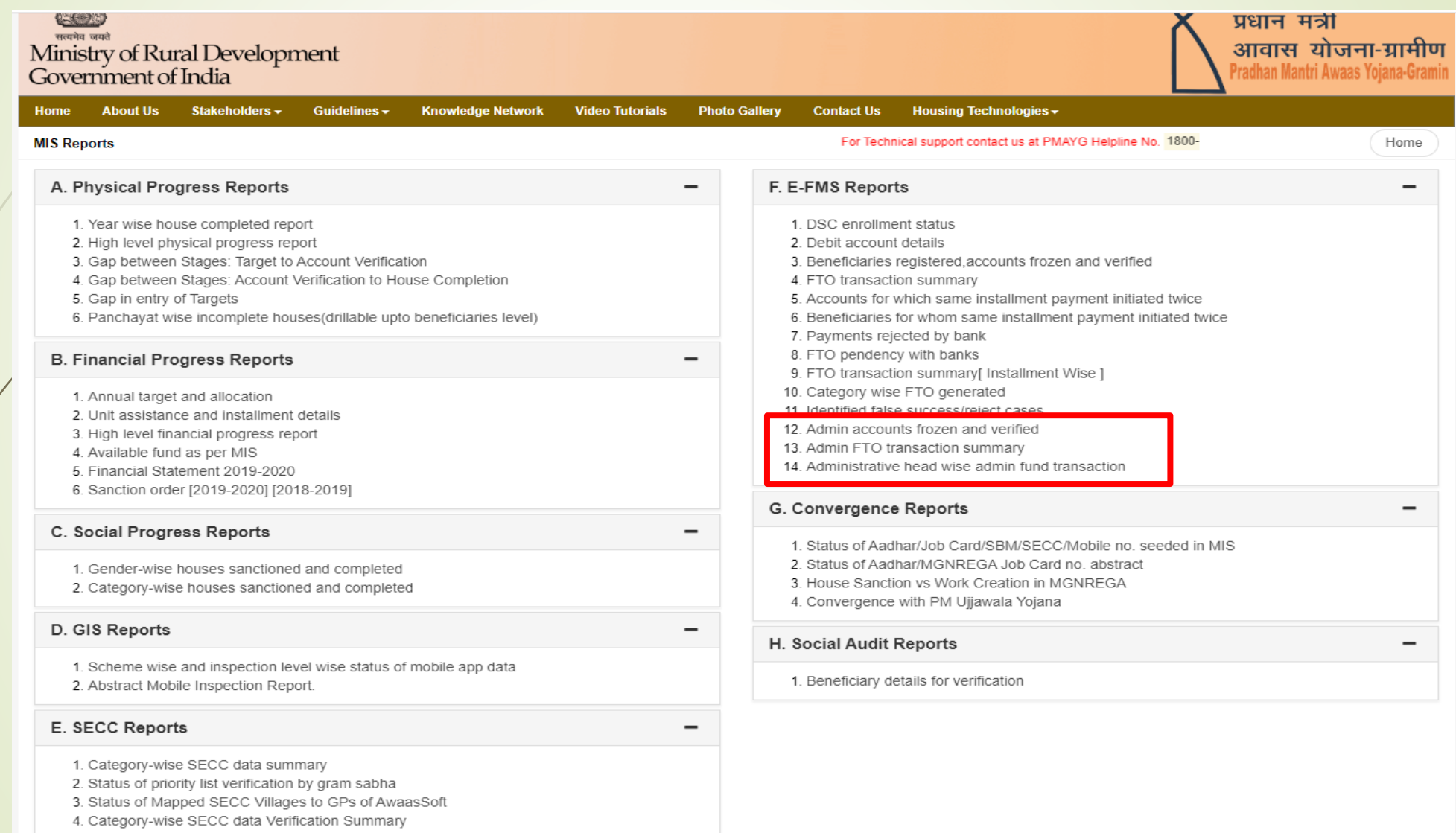

# Thank you...